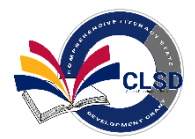

# How to Apply to the Comprehensive Literacy State Development Grant

# Question: Does your program have an ADE entity ID#/CTDS#, ever received funds from ADE, and Grants Management role in ADEConnect?

**Districts and Charter schools, If the answer is NO, do the following…**

- ➢ *Contact [School Finance](https://www.azed.gov/standards-practices/clsd) to confirm or set-up of an ADE entity admin, CTDS and ID number – 602-542-5695*
- ➢ *Contact ADEConnect to gain access to the [portal](https://helpdeskexternal.azed.gov/) as the Entity Administrator – 602-542-7378*
- ➢ *Entity Administrator creates new user in ADEConnect. New user clicks on Grants Management link to create an account in GME.Contact [GME](http://www.azed.gov/grants-management) for questions – 602-542-3901*
- ➢ *Entity administrator refers to <shorturl.at/uFHR0> and contact Grants Management – 602-542-8700*

## **If you are UNSURE, do the following…**

➢ *Contact [School Finance](https://www.azed.gov/finance/azeds) to confirm or set-up of an ADE entity admin, CTDS and ID number - 602-542-5695*

#### **If the answer is YES, do the following…**

➢ *Follow the steps for having access below*

\**After receiving access to ADE connect and GME, please follow all the steps in the If you do have access section. \* If unable to access ADEConnect, contact your organizations' Entity Administrator or ADESupport – 602-542-7373*

*\* Consortiums who need additional support, contact Grants Management – 602-542-3901*

## **Non-Public Organizations, Lead Fiscal Agents, Head Start and Child Care Centers, If the answer is NO, do the following…**

- ➢ *Contact [Health and Nutrition](https://www.azed.gov/hns/cacfp/) to confirm or set-up of an ADE entity admin, CTDS and ID number – 602-542-8700*
- ➢ *Contact ADEConnect to gain access to the [portal](https://helpdeskexternal.azed.gov/) as the Entity Administrator – 602-542-7378*
- ➢ *Entity Administrator creates new user in ADEConnect. New user clicks on Grants Management link to create an account in GME. Contact [GME](http://www.azed.gov/grants-management) for questions – 602-542-3901*
- ➢ *Entity administrator refers to <shorturl.at/uFHR0> and contact Grants Management – 602-542-8700*

## **If you are UNSURE, do the following…**

➢ *Contact [Health and Nutrition](https://www.azed.gov/hns/cacfp/) to confirm or set-up of an ADE entity admin, CTDS and ID number – 602-542-8700*

## **If the answer is YES, do the following…**

➢ *Follow the steps for having access below*

\**After receiving access to ADE connect and GME, please follow all the steps in the If you do have access section. \* If unable to access ADEConnect, contact your organizations' Entity Administrator or ADESupport – 602-542-7373* *\* Lead Fiscal Agents who need additional support, contact Grants Management – 602-542-3901*

#### If you do have access

- ➢ *Go to the [ADE website](http://www.azed.gov/)*
	- *1. Click on ADE Connect*
	- *2. Enter your ADE Connect Username and Password*
	- *3. Select Grants Management from ADE Connect Application Menu*
	- *4. Once on the Grants Management Home Page click on search*
	- *5. Click Funding Application*
	- *6. Click on Fiscal Year 2021*
	- *7. Click on the [Comprehensive Literacy State Development Grant \(CLSD\)](https://www.azed.gov/standards-practices/clsd)*
	- *8. Click Search*
	- *9. Click on your organization name*
	- *10. Start Application*